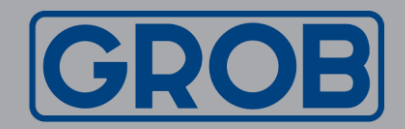

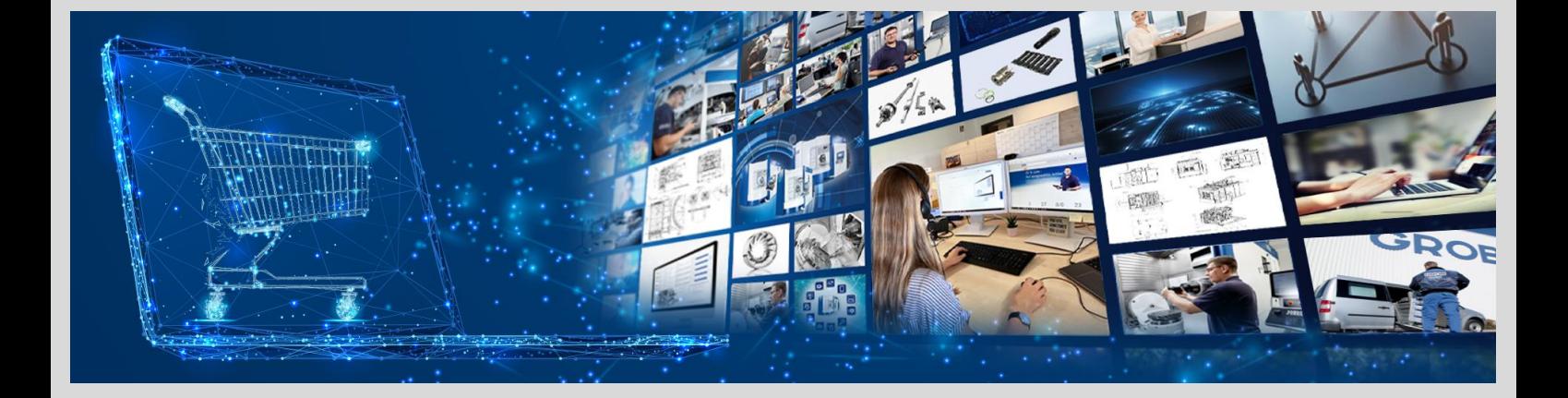

# Webshop GROB<sup>4</sup>Care Anleitung OCI Integration

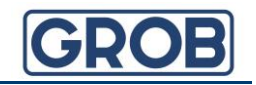

#### **Was ist OCI und was sind die Vorteile?**

Die OCI (Open Catalog Interface) von GROB ist eine SAP Standard-Schnittstelle. Das Interface dient der Integration des Webshops GROB<sup>4</sup>Care in Ihr ERP-System.

- $\vee$  Übergabe des Webshop-Warenkorbs in Ihr ERP System
- $\vee$  Zeitersparnis durch Prozessautomatisierung
- $\vee$  Vereinfachung
- $\vee$  Alle Preise auf einen Blick
- Aktuelle Verfügbarkeiten

Ihr Prozess von der Auswahl der richtigen Ersatzteile bis zur Bestellung:

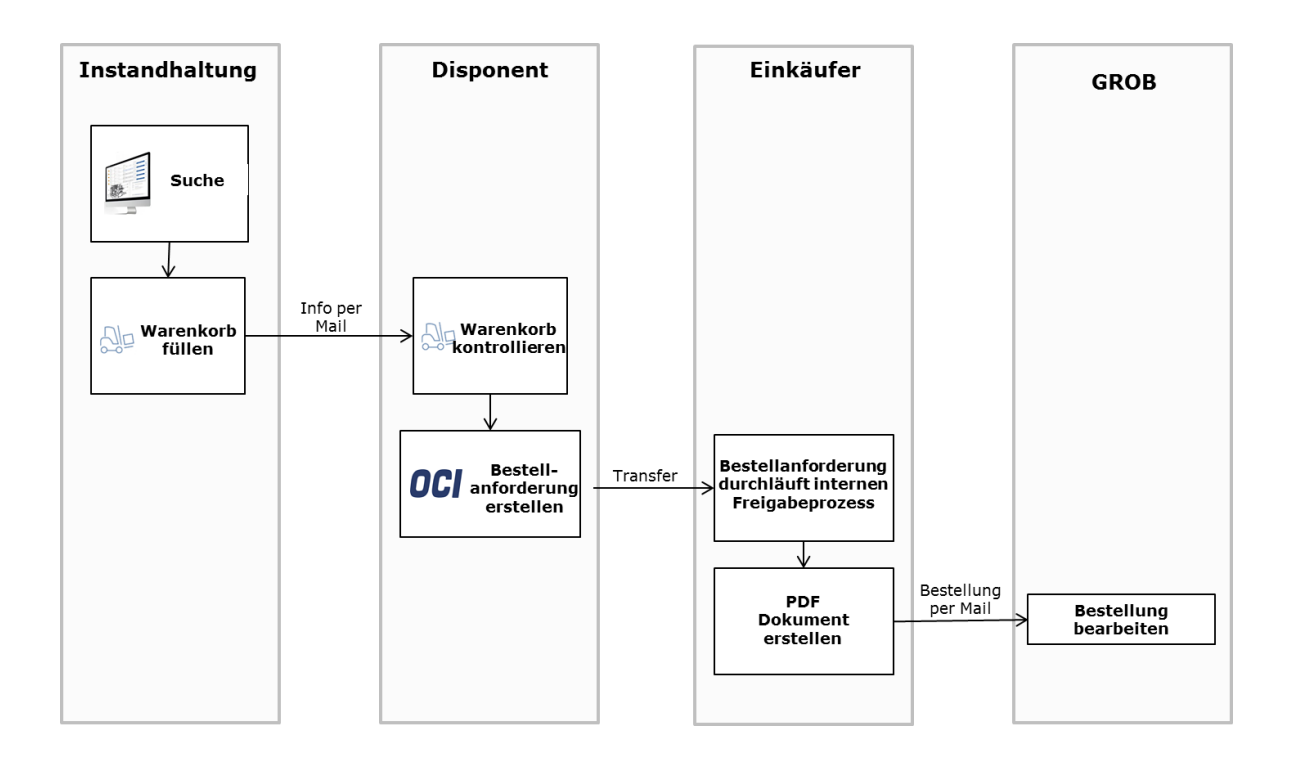

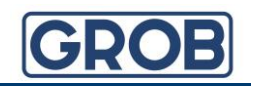

## **Wie kann eine Bestellanforderung mit dem Webshop**

#### **GROB4Care erstellt werden?**

Der Besteller möchte eine Bestellanforderung in seinem ERP2) erstellen. Hierzu wählt er die Transaktion ME51N und wählt den "Katalog" GROB4Care aus.

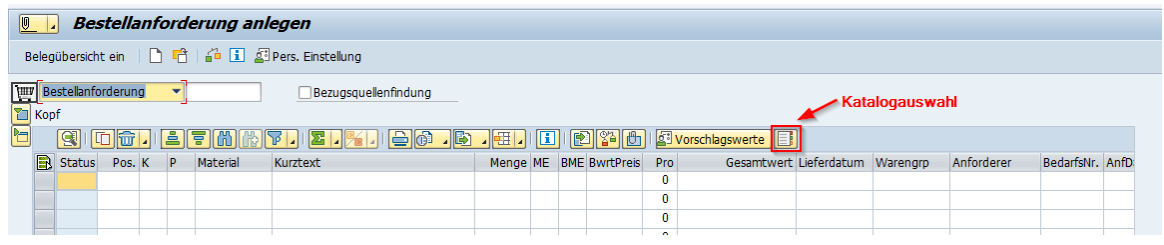

Daraufhin öffnet sich im ERP Browser der Webshop GROB<sup>4</sup>Care. Sie können nun nach Belieben den Warenkorb des Shops füllen und im Anschluss daran, alle Warenkorb-Positionen Ihrer Bestellanforderung übergeben. Die Anforderung kann nun Ihren internen Genehmigungsprozess durchlaufen und Sie bestellen wie gewohnt per Mail oder Fax bei GROB.

### **In 3 Schritten integrieren Sie den Webshop in Ihr ERP System2)**

Voraussetzung ist, dass sie die Berechtigungen zum Customizing haben.

Zu Beginn müssen einige Einstellungen vorgenommen werden. Hierzu wählen Sie bitte die Transaktion SPRO und das Feld <SAP Referenz-IMG>.

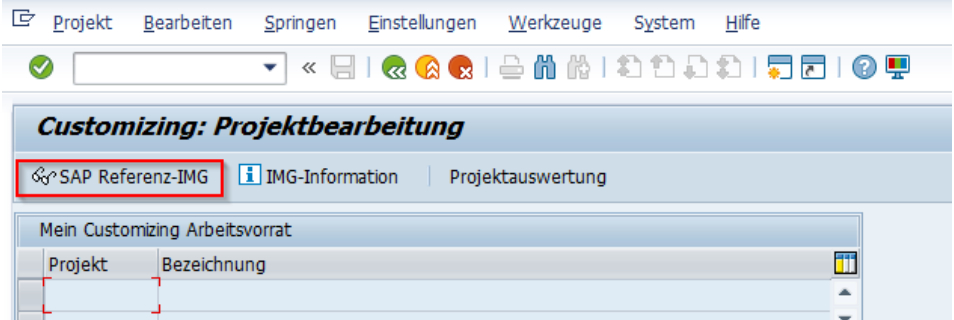

Navigieren Sie sich über die Struktur <Materialwirtschaft>, <Einkauf>, <Umfelddaten> zu den Web-Services: ID und Beschreibung.

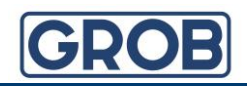

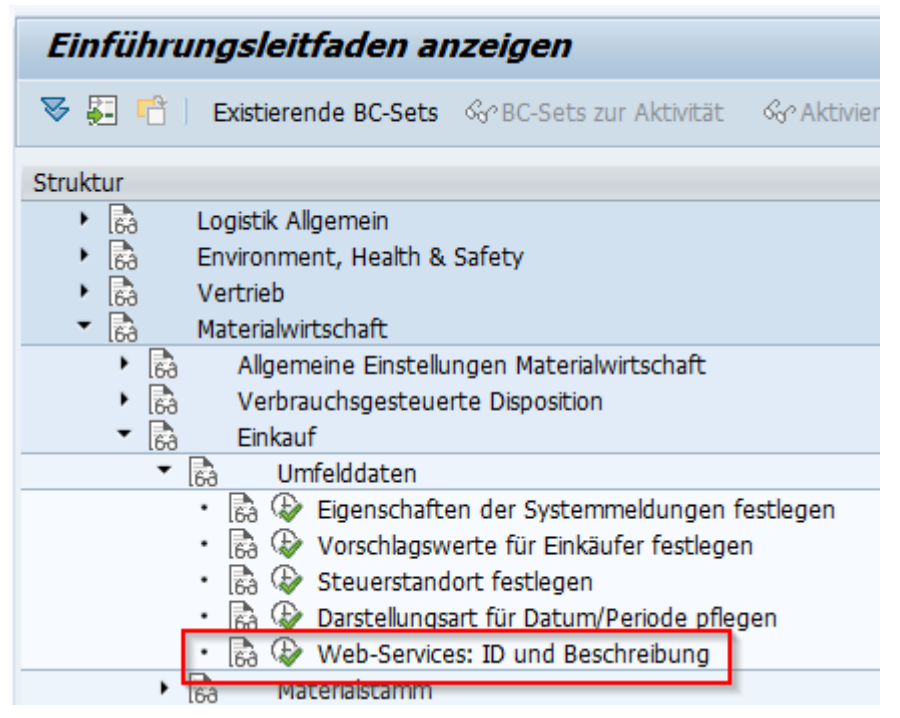

**1.** In der Transaktion "Web-Services: ID und Beschreibung" rufen Sie bitte "Neue Einträge" auf.

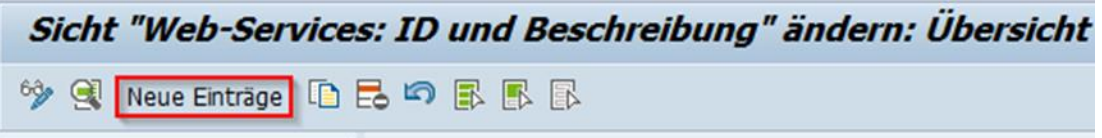

2. Als Web Service ID geben Sie bitte "GROB4Care" ein. Die Beschreibung lautet ebenfalls "GROB4Care".

Neue Einträge: Detail Hinzugefügte  $%$  BDB Dialogstruktur Web Service ID GROB4Care Web-Services: ID und Be · Aufrufstruktur Web-Services: ID und Beschreibung **GROB4Care** Beschreibung Default-Kennz. √ Prod.Detail Validierung **√** Bezuasquellen O Übergreifende Suche Partner Detail □HTTP GET verwenden Pfad für Symbol

Bitte setzen sie einen Haken bei folgenden Parametern:

2)Alle Bezeichnungen und Angaben beziehen sich auf das SAP-ERP. In anderen ERP-Systemen kann dies unter Umständen abweichen.

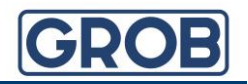

**3.** Durch einen Doppelklick auf die "Aufrufstruktur" links in der Navigation gelangen Sie zu einer Übersichtsseite:

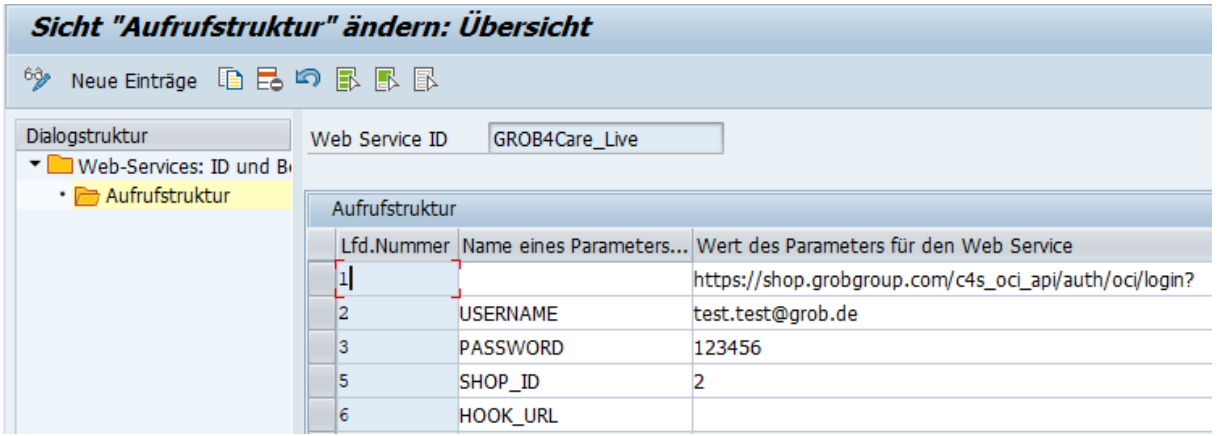

Bitte geben Sie wie oben dargestellt 4 Parameter ein. Die Reihenfolge ist hierbei zwingend notwendig.

Unter der laufenden Nummer 1 muss die URL stehen. Hier bitte

https://shop.grobgroup.com/c4s\_oci\_api/auth/oci/login? eingeben.

In den Festwerten 2 und 3 schreiben Sie bitte Ihren Usernamen und Passwort.

*Das Passwort darf keine Sonderzeichen enthalten!*

Unter 5 muss die Shop\_ID "2" stehen.

Die HOOK\_URL wird automatisch vergeben.

Scrollen Sie nun in diesem SAP-Fenster weiter nach rechts und stellen Sie folgende Werte im "Typ" ein:

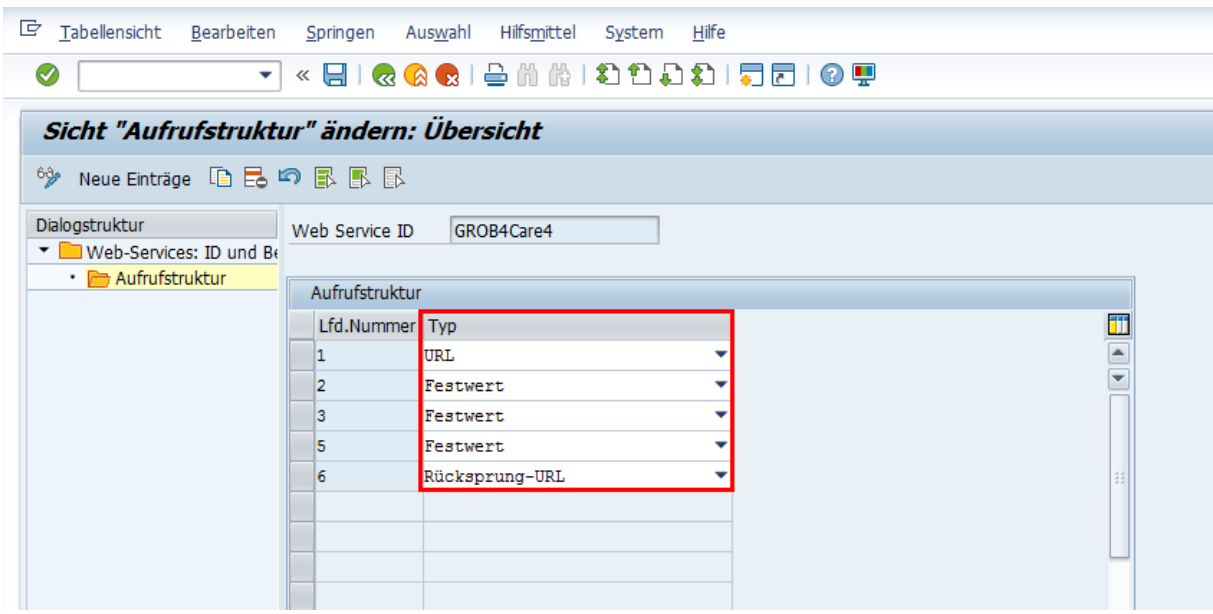

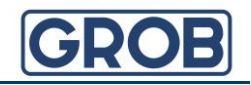

Nach dem Abspeichern, kann es sein, dass ein Pop-Up-Fenster erscheint:

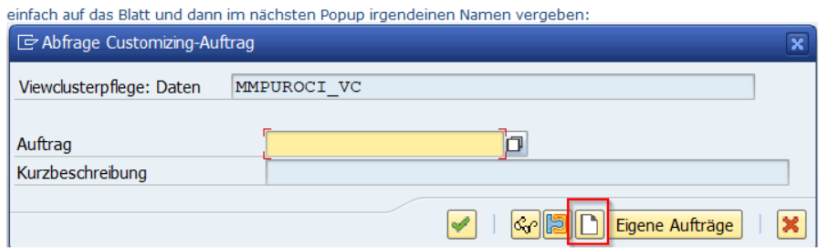

Hier auf den markierten Button klicken und die gewünschte Bezeichnung vergeben.

#### **Sie haben Fragen und benötigen Hilfe?**

Wir helfen Ihnen sehr gern: Customer Service GROB4Care

GROB-WERKE GmbH & Co. KG Industriestraße 4 87719 Mindelheim

Phone: +49 (8261) 996-9777 E-Mail: GROB4Care.support@grobgroup.com Internet: https://shop.grobgroup.com